# $\frac{d\ln\ln}{d}$

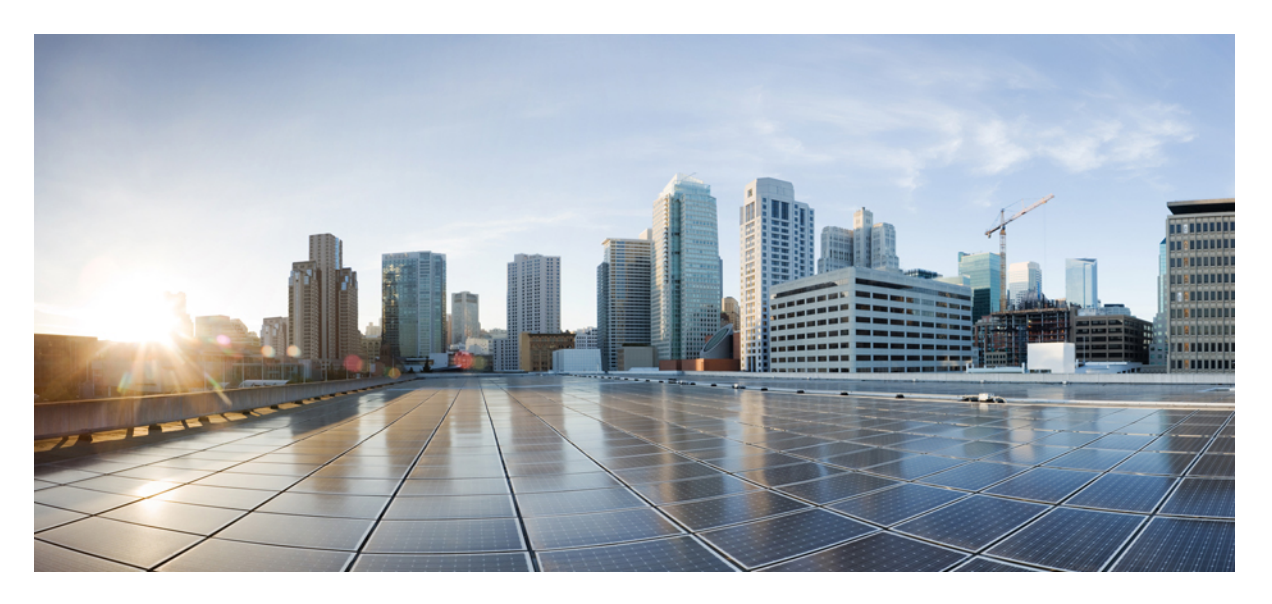

#### **Cisco Webex Contact Center 1.0 Business Rules Engine User Guide**

**First Published:** 2021-05-31

#### **Americas Headquarters**

Cisco Systems, Inc. 170 West Tasman Drive San Jose, CA 95134-1706 USA http://www.cisco.com Tel: 408 526-4000 800 553-NETS (6387) Fax: 408 527-0883

THE SPECIFICATIONS AND INFORMATION REGARDING THE PRODUCTS IN THIS MANUAL ARE SUBJECT TO CHANGE WITHOUT NOTICE. ALL STATEMENTS, INFORMATION, AND RECOMMENDATIONS IN THIS MANUAL ARE BELIEVED TO BE ACCURATE BUT ARE PRESENTED WITHOUT WARRANTY OF ANY KIND, EXPRESS OR IMPLIED. USERS MUST TAKE FULL RESPONSIBILITY FOR THEIR APPLICATION OF ANY PRODUCTS.

THE SOFTWARE LICENSE AND LIMITED WARRANTY FOR THE ACCOMPANYING PRODUCT ARE SET FORTH IN THE INFORMATION PACKET THAT SHIPPED WITH THE PRODUCT AND ARE INCORPORATED HEREIN BY THIS REFERENCE. IF YOU ARE UNABLE TO LOCATE THE SOFTWARE LICENSE OR LIMITED WARRANTY, CONTACT YOUR CISCO REPRESENTATIVE FOR A COPY.

The Cisco implementation of TCP header compression is an adaptation of a program developed by the University of California, Berkeley (UCB) as part of UCB's public domain version of the UNIX operating system. All rights reserved. Copyright © 1981, Regents of the University of California.

NOTWITHSTANDING ANY OTHER WARRANTY HEREIN, ALL DOCUMENT FILES AND SOFTWARE OF THESE SUPPLIERS ARE PROVIDED "AS IS" WITH ALL FAULTS. CISCO AND THE ABOVE-NAMED SUPPLIERS DISCLAIM ALL WARRANTIES, EXPRESSED OR IMPLIED, INCLUDING, WITHOUT LIMITATION, THOSE OF MERCHANTABILITY, FITNESS FOR A PARTICULAR PURPOSE AND NONINFRINGEMENT OR ARISING FROM A COURSE OF DEALING, USAGE, OR TRADE PRACTICE.

IN NO EVENT SHALL CISCO OR ITS SUPPLIERS BE LIABLE FOR ANY INDIRECT, SPECIAL, CONSEQUENTIAL, OR INCIDENTAL DAMAGES, INCLUDING, WITHOUT LIMITATION, LOST PROFITS OR LOSS OR DAMAGE TO DATA ARISING OUT OF THE USE OR INABILITY TO USE THIS MANUAL, EVEN IF CISCO OR ITS SUPPLIERS HAVE BEEN ADVISED OF THE POSSIBILITY OF SUCH DAMAGES.

Any Internet Protocol (IP) addresses and phone numbers used in this document are not intended to be actual addresses and phone numbers. Any examples, command display output, network topology diagrams, and other figures included in the document are shown for illustrative purposes only. Any use of actual IP addresses or phone numbers in illustrative content is unintentional and coincidental.

All printed copies and duplicate soft copies of this document are considered uncontrolled. See the current online version for the latest version.

Cisco has more than 200 offices worldwide. Addresses and phone numbers are listed on the Cisco website at www.cisco.com/go/offices.

Cisco and the Cisco logo are trademarks or registered trademarks of Cisco and/or its affiliates in the U.S. and other countries. To view a list of Cisco trademarks, go to this URL: <https://www.cisco.com/c/en/us/about/legal/trademarks.html>. Third-party trademarks mentioned are the property of their respective owners. The use of the word partner does not imply a partnership relationship between Cisco and any other company. (1721R)

© 2021 Cisco Systems, Inc. All rights reserved.

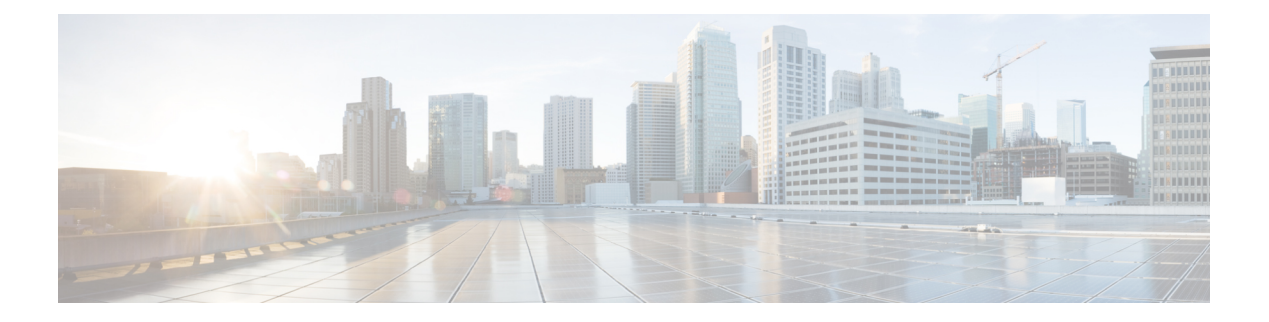

## <span id="page-2-4"></span>**Preface**

- Change [History,](#page-2-0) on page iii
- About this [Guide,](#page-2-1) on page iii
- [Audience,](#page-2-2) on page iii
- Related [Documents,](#page-2-3) on page iii
- [Communications,](#page-3-0) Services, and Additional Information, on page iv
- [Documentation](#page-3-1) Feedback, on page iv
- [Conventions,](#page-3-2) on page iv

### <span id="page-2-0"></span>**Change History**

This table lists changes made to this guide. Most recent changes appear at the top.

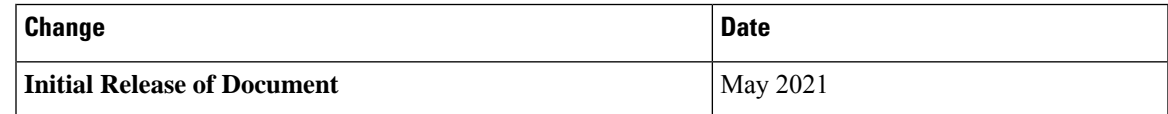

### <span id="page-2-2"></span><span id="page-2-1"></span>**About this Guide**

The Webex Contact Center Business Rules Engine User Guide describes how to integrate Cisco Webex Contact Center with Business Rules Engine. This guide also describes how to configure the Business Rules Engine.

### <span id="page-2-3"></span>**Audience**

This document is intended for users who use Cisco Webex Contact Center to run their contact centers.

### **Related Documents**

To view the list of Cisco Webex Contact Center documents, go to page [https://www.cisco.com/c/en/us/support/](https://www.cisco.com/c/en/us/support/customer-collaboration/webex-contact-center/series.html) [customer-collaboration/webex-contact-center/series.html.](https://www.cisco.com/c/en/us/support/customer-collaboration/webex-contact-center/series.html)

To view Cisco Webex Contact Center developer documents and API references, go to page [https://apim-dev-portal.devus1.ciscoccservice.com/documentation/getting-started.](https://apim-dev-portal.devus1.ciscoccservice.com/documentation/getting-started)

### <span id="page-3-0"></span>**Communications, Services, and Additional Information**

- To receive timely, relevant information from Cisco, sign up at Cisco Profile [Manager](https://www.cisco.com/offer/subscribe).
- To get the business impact you're looking for with the technologies that matter, visit Cisco [Services.](https://www.cisco.com/go/services)
- To submit a service request, visit Cisco [Support](https://www.cisco.com/c/en/us/support/index.html).
- To discover and browse secure, validated enterprise-class apps, products, solutions and services, visit Cisco [Marketplace.](https://www.cisco.com/go/marketplace/)
- To obtain general networking, training, and certification titles, visit [Cisco](http://www.ciscopress.com) Press.
- To find warranty information for a specific product or product family, access Cisco [Warranty](http://www.cisco-warrantyfinder.com) Finder.

#### **Cisco Bug Search Tool**

Cisco Bug [Search](https://www.cisco.com/c/en/us/support/web/tools/bst/bsthelp/index.html) Tool (BST) is a web-based tool that acts as a gateway to the Cisco bug tracking system that maintains a comprehensive list of defects and vulnerabilitiesin Cisco products and software. BST provides you with detailed defect information about your products and software.

#### <span id="page-3-2"></span><span id="page-3-1"></span>**Documentation Feedback**

Provide your comments about this document to: [mailto:contactcenterproducts\\_docfeedback@cisco.com.](mailto:contactcenterproducts_docfeedback@cisco.com)

### **Conventions**

This guide uses the following conventions.

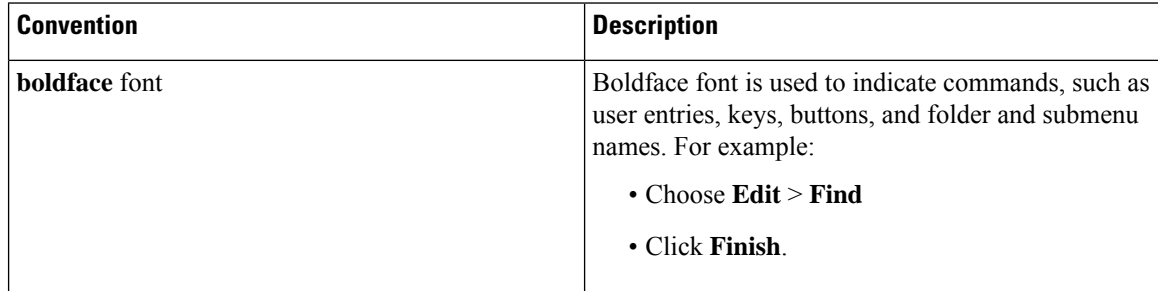

 $\mathbf{l}$ 

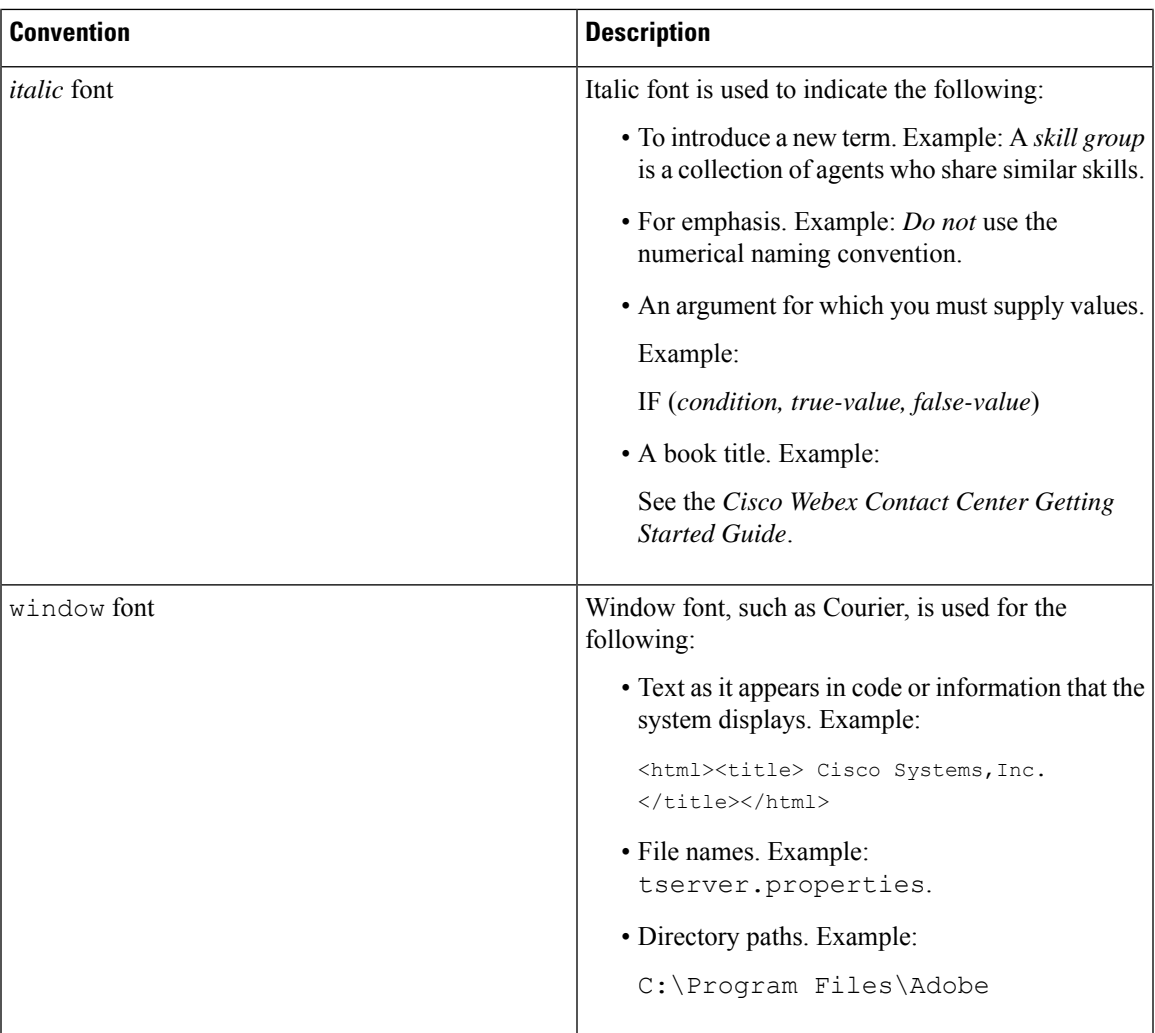

**Preface**

 $\mathbf I$ 

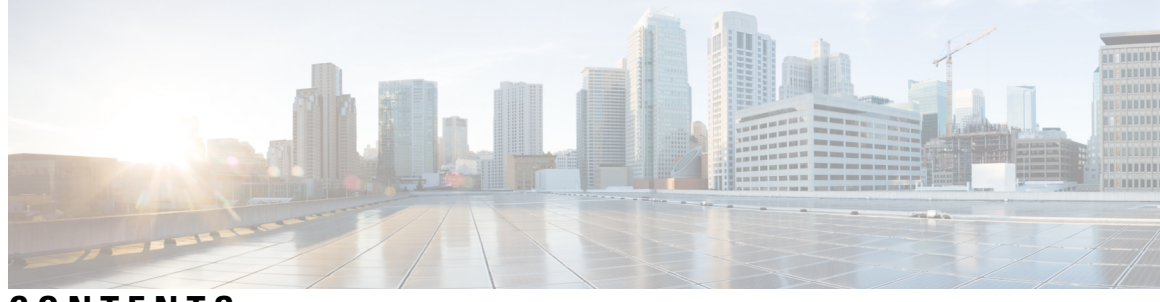

#### **CONTENTS**

 $\overline{\phantom{a}}$ 

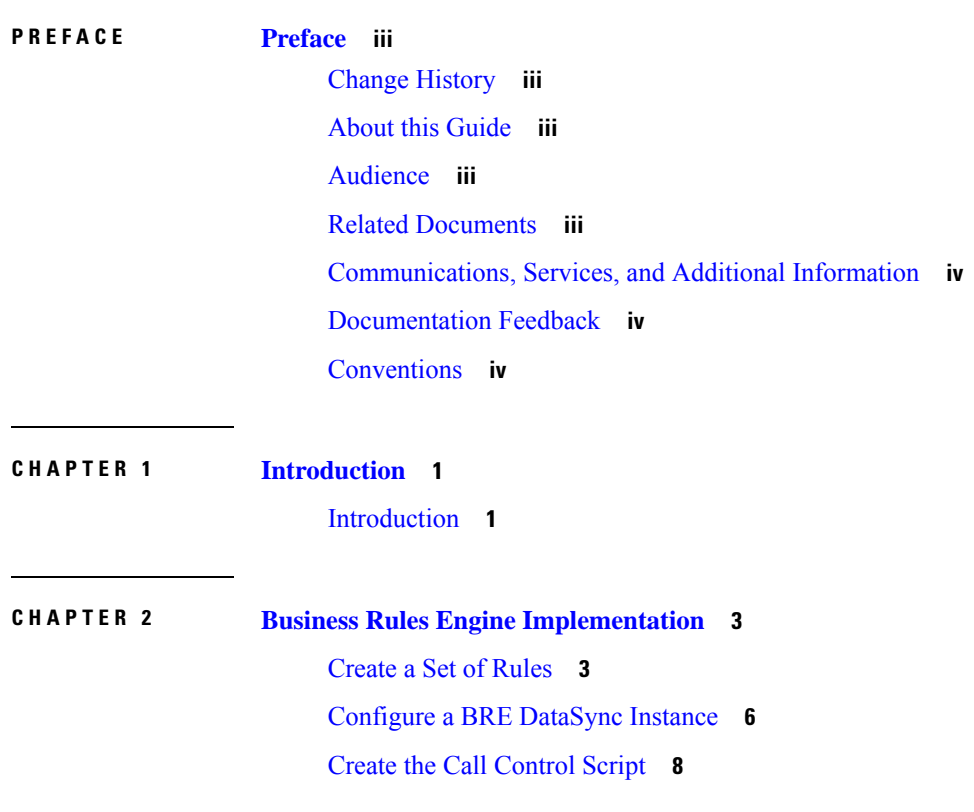

#### **Contents**

Г

 $\mathbf I$ 

ı

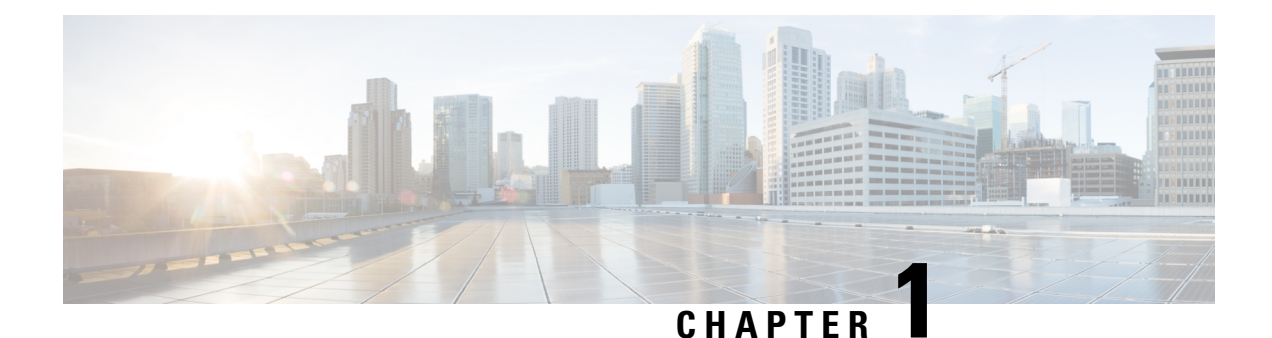

## <span id="page-8-0"></span>**Introduction**

• [Introduction,](#page-8-1) on page 1

### <span id="page-8-1"></span>**Introduction**

The Cisco Business Rules Engine (BRE) provides a means to upload customer specific data. The data can be retrieved at runtime to be used for routing decisions or information to be displayed to the agent.

For example, a tenant who wants to route calls to a specific group of agents based on the ANI dialed could simply upload a list of ANIs. If the ANI of the incoming call is on that list, it is routed to the group of agents specified. If the ANI is not on the list, it is routed straight through to the general queue.

A typical BRE implementation involves these major components:

- **Business Rules Engineutility** provides an interface for creating domains and rule sets. The BRE requires an incoming decision request to be associated with a *domain*. The domain contains a set of rules. Each rule is assigned a priority. The BRE tries to match the domain's highest priority rule with the decision request based on the conditions in the rules.
- **Call Control Script** interface provides a way to create a control script that invokes the BRE in the Webex Contact Center Routing Strategy module.
- **BRE** DataSync configuration utility provides an interface for defining the Data Sync instances to import data into the BRE database. After a Data Sync instance is defined, the tenant can upload a .csv file. The uploaded .csv data is converted into records in the BRE database.

 $\mathbf I$ 

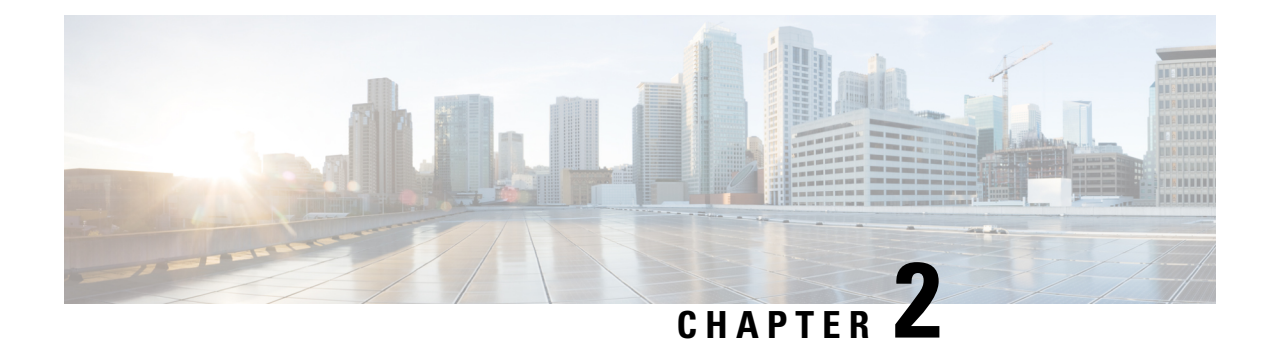

# <span id="page-10-0"></span>**Business Rules Engine Implementation**

BRE consists of a real-time rules engine that gets invoked by the flow associated with an entry point. Typically the ANI of the incoming call along with other information associated with the call (such as an account number) are used by the rules engine to assess whether any special handling is needed for that call. This rules engine typically consults with a data repository to assess the desired call handling. The BRE configuration requires:

- [Create](#page-10-1) a Set of Rules, on page 3
- [Configure](#page-13-0) a BRE DataSync Instance, on page 6
- Create the Call [Control](#page-15-0) Script, on page 8

#### <span id="page-10-1"></span>**Create a Set of Rules**

The Business Rule Engine utility is invoked by the control script when a new voice request is presented to the ACD. This section explains how rules can be set up so that the BRE utility can assist the ACD to route the incoming request.

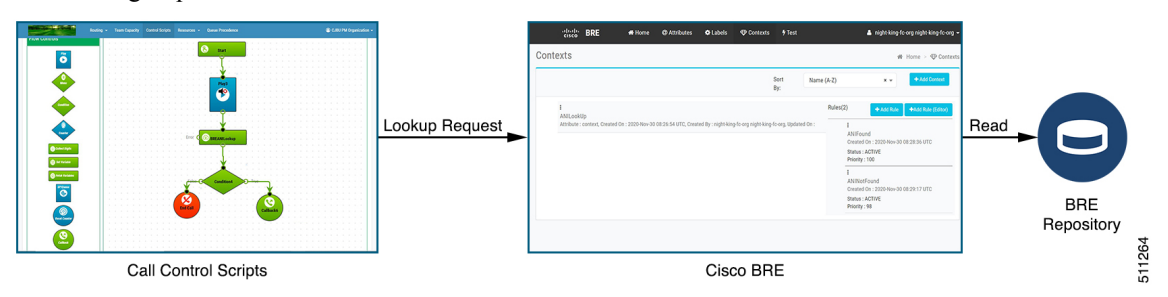

The BRE requires that there must be an incoming decision request for the BRE to be associated with a domain and a set of rules. The BRE triesto match the highest priority rule with the decision request based on conditions in the rules.

Be sure to create a rule set to cover all cases. For example, you should create rules for both *Match Found* and *Match Not Found* conditions. Or you could set up rules for multiple conditions. For example, *ANI Match* or *ANI No Match*, then *Gold* or *Silver*. In this case, you must create a rule for each possibility. For example:

- ANI Match and Gold
- ANI Match and Silver
- ANI No Match and Gold
- ANI No Match and Silver

To create a set of rules:

#### **Procedure**

- **Step 1** Log in to the Cisco Webex Contact Center Management Portal.
- **Step 2** From the Webex Contact Center Management Portal navigation bar, click **Business Rules** to launch the Business Rules Engine utility.

<span id="page-11-0"></span>BRE uses Common Identity and a Single Sign-On interaction. If the tenants have already logged in to Cisco Webex Contact Center Management Portal, they will automatically gain access to the BRE utility for their organization.

- **Step 3** Create an attribute to associate with your organization:
	- a) Select **Attributes** and click **Add** on the **Attributes** page.
	- b) On the **Attributes** page, enter **context** in the **Name** field.
	- c) From the **Data Type** drop-down list, select **Text**.

The data type has to be **Text** in the BRE utility.

- d) Click **Save**.
- **Step 4** Select **Contexts** to display the **Contexts** page.
	- a) Enter **Name** and an optional **Description**.
	- b) If more than one attribute has been created, select the attribute that you want to associate with this context from the **Attribute** drop-down list.
	- c) Click **Save**.
- **Step 5** To create rules, select the **Contexts** page.
	- a) (Optional) Click **Add Rule** section of the page. Specify the settings that are described in the following table:

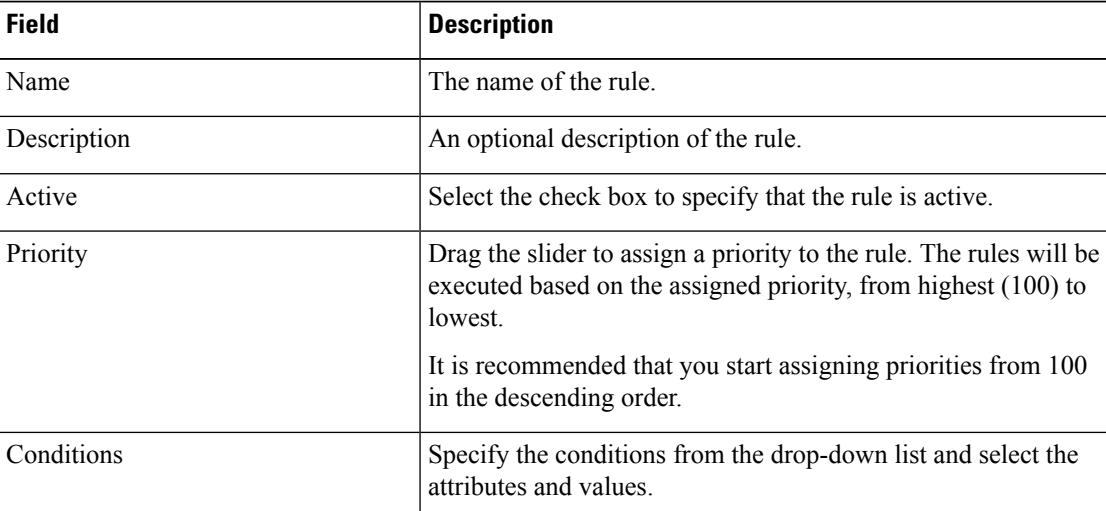

b) (Optional) Click **Add Rule (Editor)** section of the page. Specify the settings that are described in the following table:

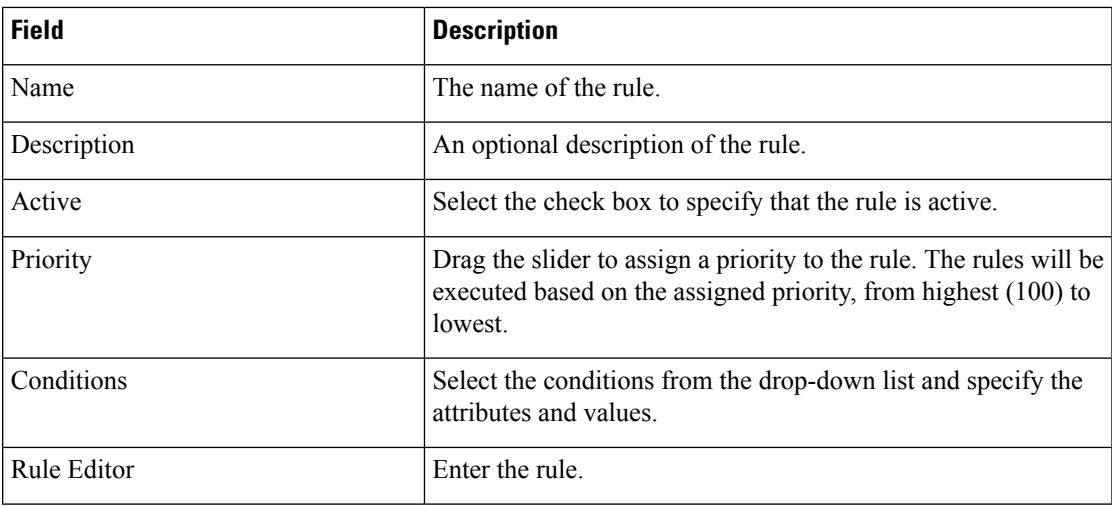

c) Click **Save**.

#### **Example**

The following example returns the value for an attribute named *routeInfo* if the number that the caller dialed from (ANI) matches the ANI on the list of tenants that are uploaded to the BRE database. Copy and paste the following rule in the Rule Editor:

```
when
  c: Contact()
   eval(c.getGlobalValuesManager().getAsString(c.getTenantId(),
        c.getAttribute("context")+"."+
        c.getAttribute("ani")) != null)
then
  c.putAttribute("routeInfo",
  c.getGlobalValuesManager().getAsString(c.getTenantId(),
  c.getAttribute("context")+"." + c.getAttribute("ani")));
end
```
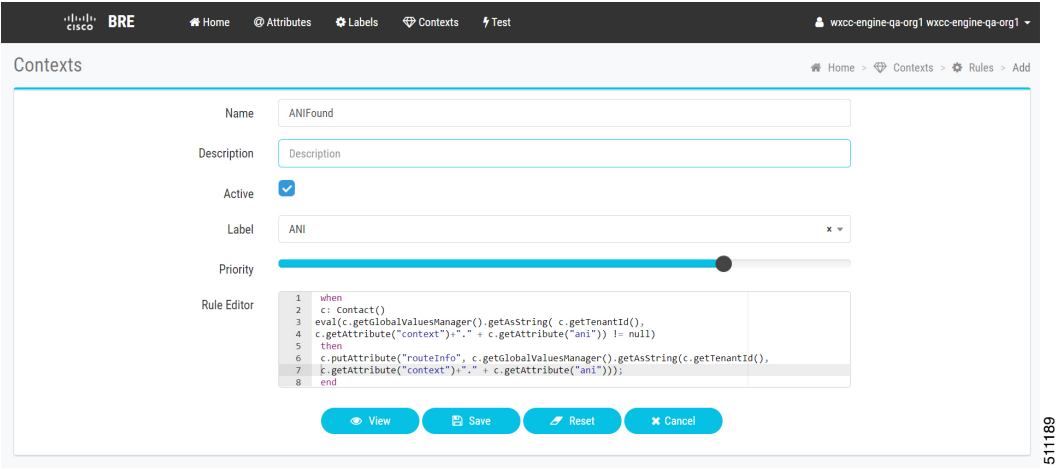

**Example** The following example code returns the value *NotFound* for the attribute *routeInfo*, if a number that the caller dialed from (ANI) did not match an ANI on the list of tenants that are uploaded to the BRE database. Copy and paste the following rule in the Rule Editor:

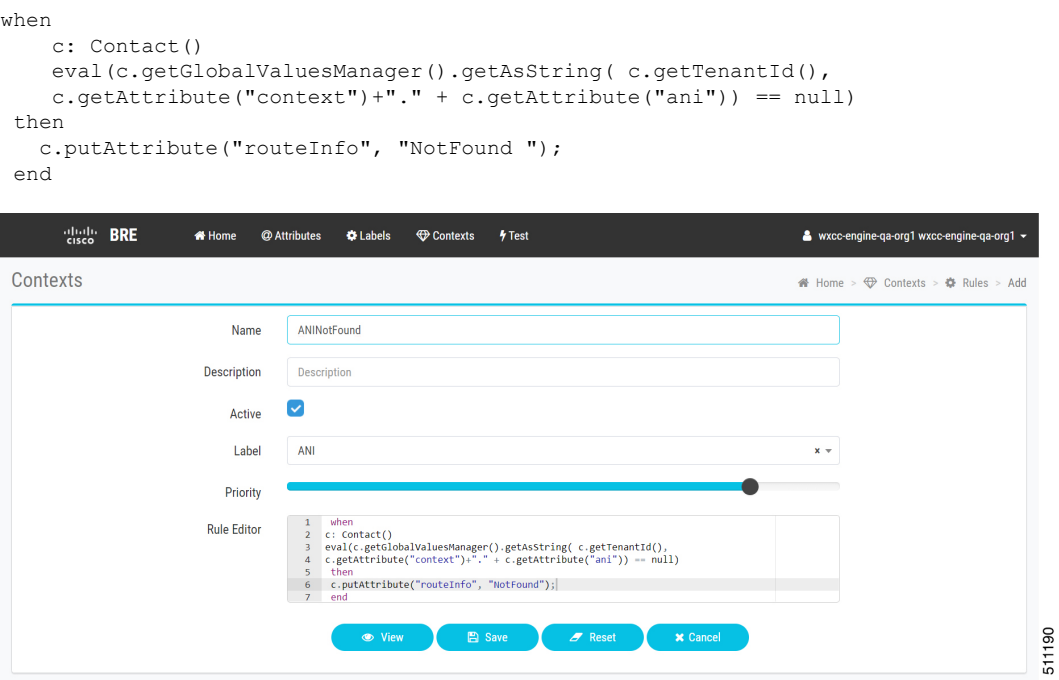

#### <span id="page-13-0"></span>**Configure a BRE DataSync Instance**

The BRE DataSync accesses a database to make routing decisions. You must periodically update the database with the appropriate information. This section describes how the BRE DataSync utility can be configured to update the BRE repository.

Ш

**Figure 1: BRE DataSync Utility**

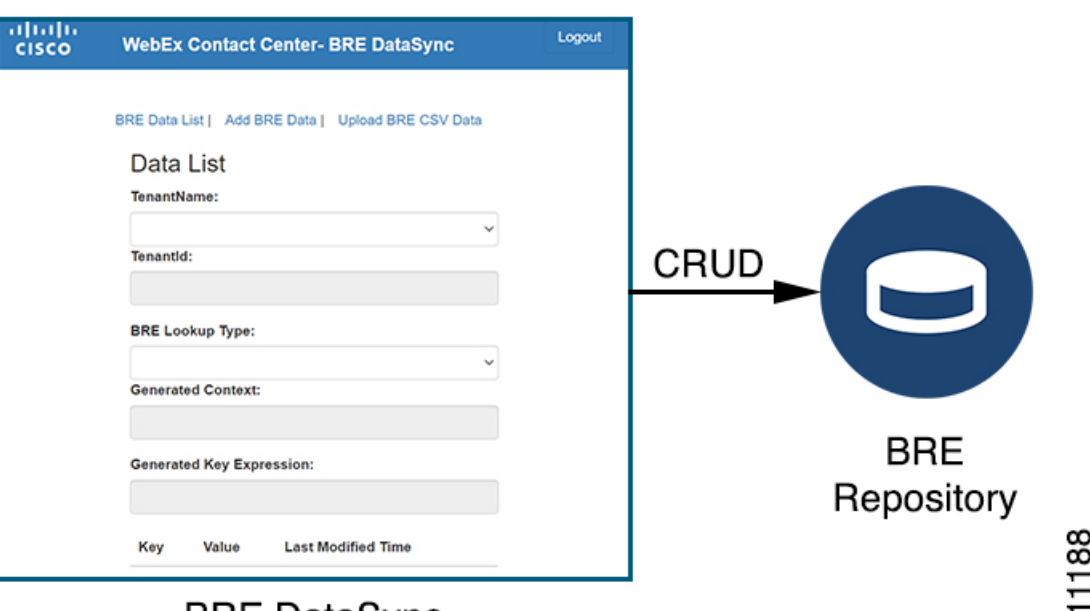

#### **BRE DataSync**

The tenant administrator must create a BRE DataSync instance for every data set that the Rules Engine will be consulting during its decision-making process. The administrator can create the data set or upload a CSV file. The data is converted into records in the BRE repository.

 $\mathscr{P}$ 

**Note** Agents do not have access to the BRE DataSync utility.

#### **Before you begin**

Contact Cisco Customer Service Account Manager to get access to the BRE DataSync account.

#### **Procedure**

**Step 1** As an administrator, log in to the BRE DataSync utility.

The BRE DataSync utility URL is: <https://rules.cjp.cisco.com/datasync/index.html>.

The region specific BRE DataSync URLs are:

<https://rules.wxcc-eu1.cisco.com/datasync/index.html>

<https://rules.wxcc-eu2.cisco.com/datasync/index.html>

<https://rules.wxcc-anz1.cisco.com/datasync/index.html>

<https://rules.wxcc-ca1.cisco.com/datasync/index.html>

**Step 2** Select **BRE Data List** to view all the information that is related to the tenant organization.

**Step 3** (Optional) Select **Add BRE Data** to add data to the BRE repository.

ம்

- a) Select the organization name from the **TenantName** drop-down list.
- b) Select the **BRE Lookup Type** from the drop-down list.
- c) Click **Add Data** to enter the **Key** and **Value**.
- d) (Optional) Click **Remove** to delete an existing **Key** and **Value**.
- e) Click **Submit**.

**Step 4** Select **Upload BRE CSV Data** to upload the CSV file.

- a) Select the organization name from the **TenantName** drop-down list.
- b) Select the **BRE Lookup Type** from the drop-down list.
- c) Select **Upload** to browse and upload the CSV file.
- d) Click **Submit**.

**Figure 2: Sample CSV File with Data**

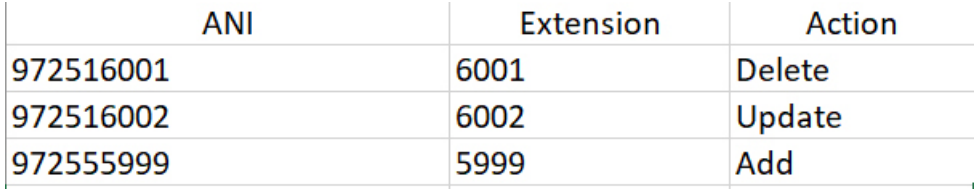

The actions Delete, Update, and Add are not case sensitive. You can also use the syntax 725160001, , Delete to delete the data.

### <span id="page-15-0"></span>**Create the Call Control Script**

You can create a call flow using the call control script interface available in the Webex Contact Center Management Portal only for a BRE implementation.

#### **Before you begin**

To create a call control script that interacts with the BRE, you will need the following information:

- Name of the attribute associated with your organization. For example, [context](#page-11-0).
- The URL to use in the call flow for executing the BRE request. This URL is provided by the Cisco Customer Service Account Manager.
- The TenantId provided by the Cisco Customer Service Account Manager during BRE DataSync account creation.

#### **Procedure**

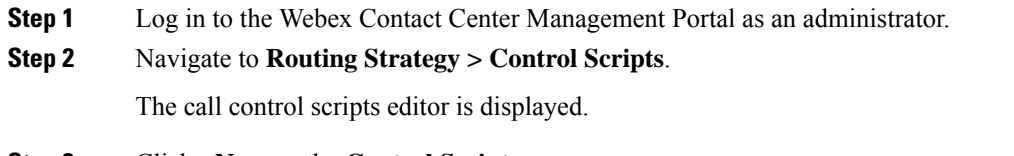

**Step 3** Click **+New** on the **Control Scripts** page.

A new call control script is created for BRE. For more information about creating a call control script, see *Creating Call Control Scripts* in the Cisco Webex Contact Center 1.0 Setup and [Administration](https://www.cisco.com/c/en/us/support/customer-collaboration/webex-contact-center/products-installation-and-configuration-guides-list.html) Guide.

**Step 4** In the **Control Scripts** page, drag and drop the icon in the editor.

Fetch Variables

**Step 5** In the **Control Scripts** page, double-click the intervalues for BRE.

Fetch Variables

Edit **Fetch Variables** with the following parameters:

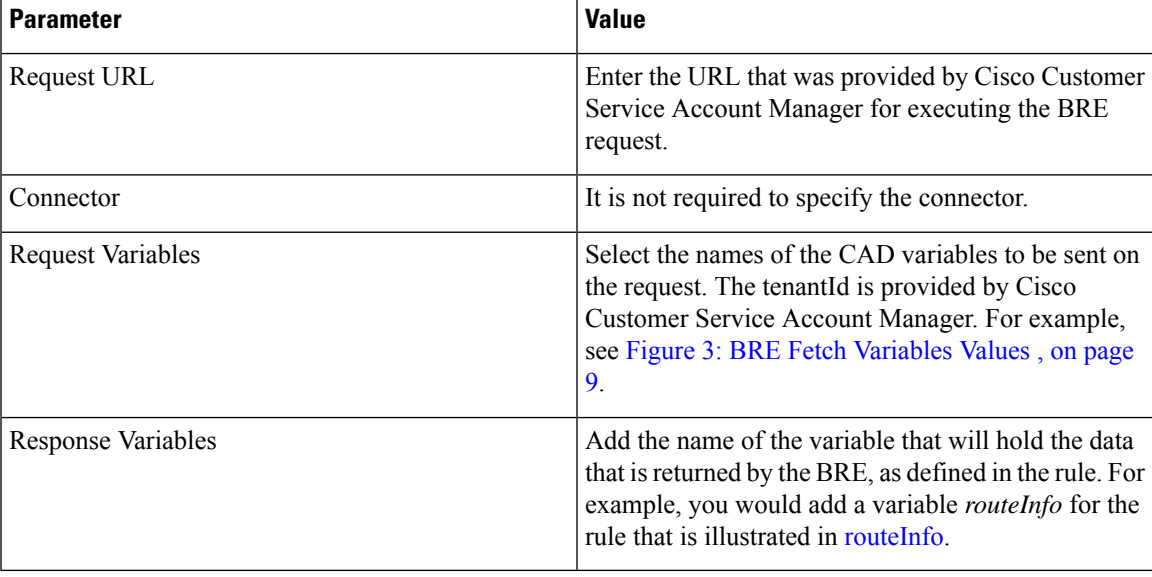

<span id="page-16-0"></span>Refer to the following image to edit the values:

#### **Figure 3: BRE Fetch Variables Values**

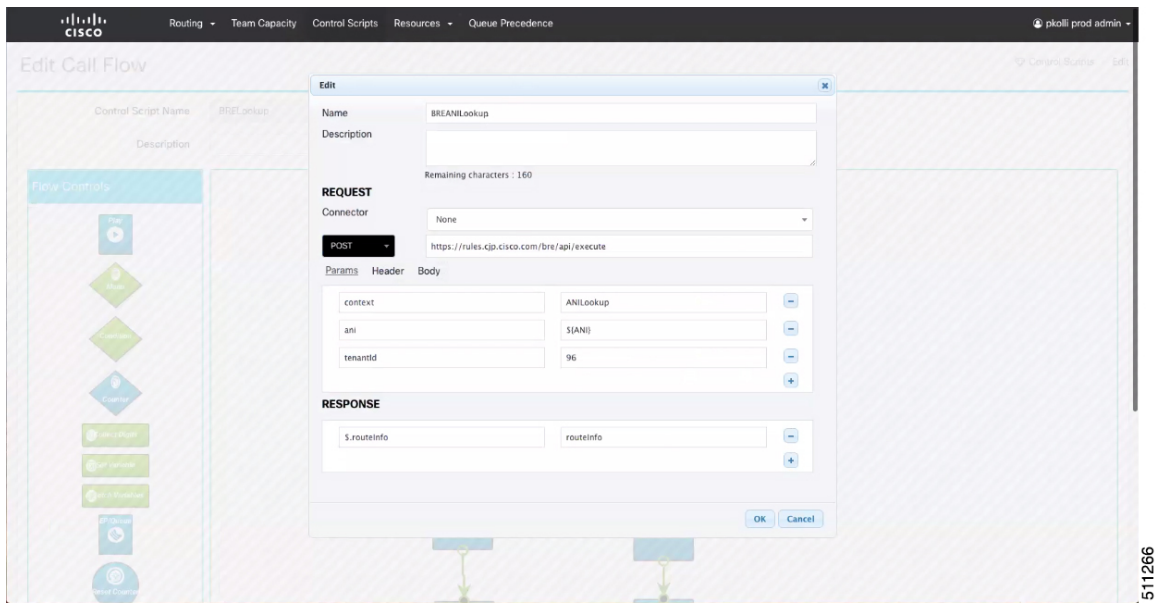

a) Click **OK** to save the values.

**Step 6** Finish the control script based on the *routeInfo* returned in the Response.